## CARRIER 360™ BY J.B. HUNT ELECTRONIC BILL OF LADING

se this guide to learn how to upload an Electronic Bill of Lading (eBOL).

Quick Reference Guide

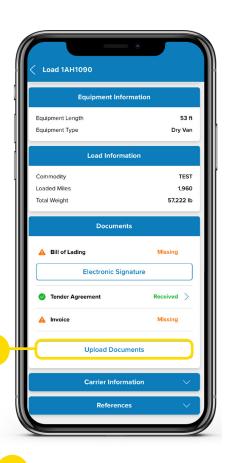

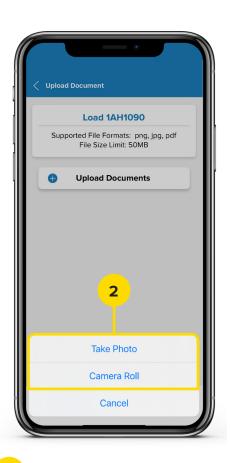

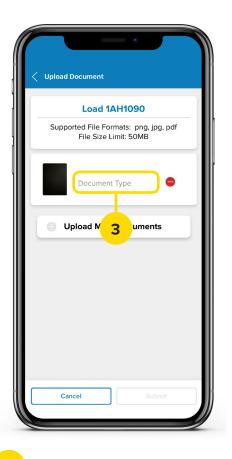

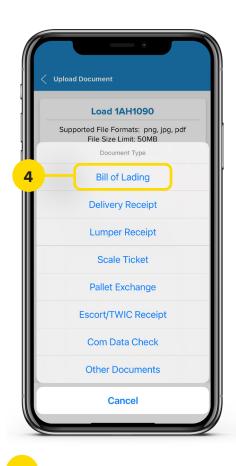

Scroll down in the Load
Details screen and tap Upload
Documents.

Tap **Take Photo** to take a picture of the BOL or tap **Camera Roll** to select an image you have already taken.

Tap **Document Type**.

Select **Bill of Lading**. The popup will close. Tap **Submit** to upload the document.

## CARRIER 360 DIGITAL DOCUMENTATION

Quick Reference Guide

The Digital Documentation workflow allows drivers to capture electronic signatures from shippers and/or receivers. Use this guide to learn about Digital Documentation.

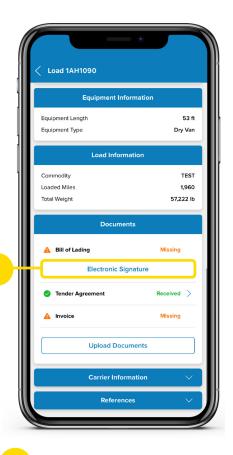

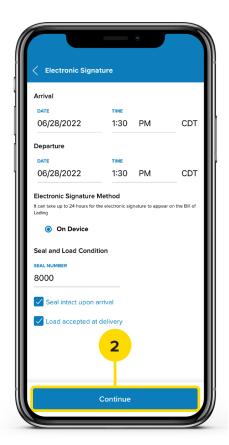

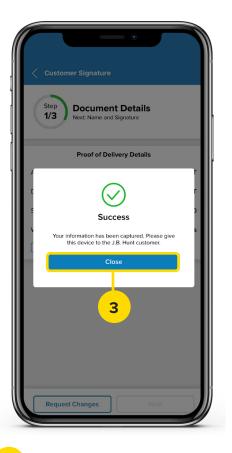

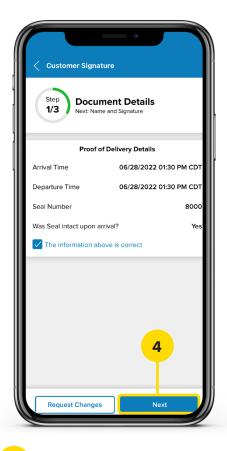

In the load's Documents section, tap on Electronic Signature.

Fill in the required information, then tap **Continue**.

3

Tap **Close** and give the device to the J.B. Hunt customer.

4

The customer should select the check box if the information is correct, then tap **Next**. **Note:** If the customer taps Request Changes, they will be prompted to return the device to you.

## CARRIER 360 DIGITAL DOCUMENTATION

Quick Reference Guide

The Digital Documentation workflow allows drivers to capture electronic signatures from shippers and/or receivers. Use this guide to learn about Digital Documentation.

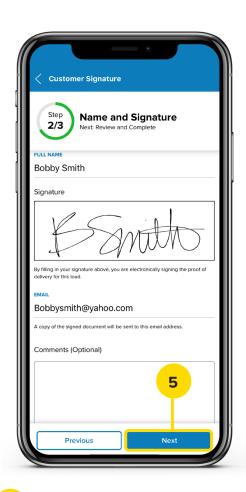

5

The customer will need to enter their name and sign in the Signature field. They can enter their email and add comments if needed. When they are finished, they will need to tap **Next**.

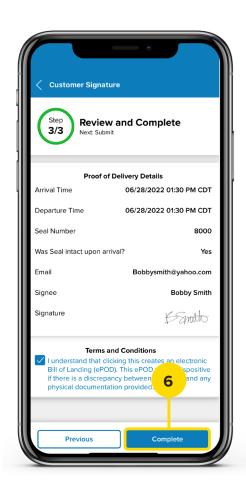

6

The customer will need to review the information and check the Terms and Conditions check box, then tap **Complete**. They are ready to return the phone to you.

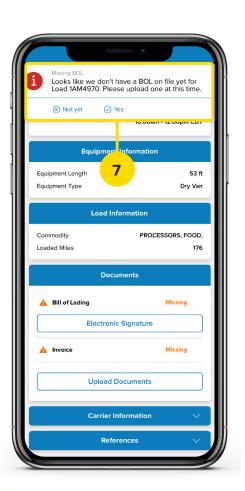

7

If the BOL is missing, you will be prompted to upload the file.

## CARRIER 360 DIGITAL DOCUMENTATION

Quick Reference Guide

nce the BOL has been received, you have three Electronic Signature Methods: Email, QR Code or On Device. Use this guide to learn how to capture a customer signature using Email or a QR Code.

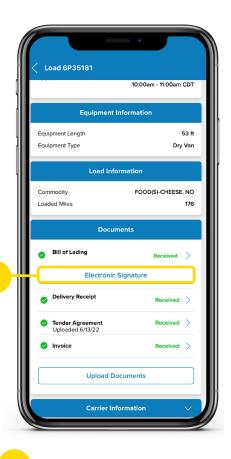

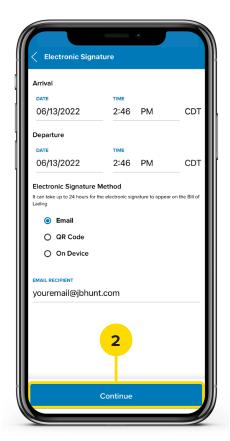

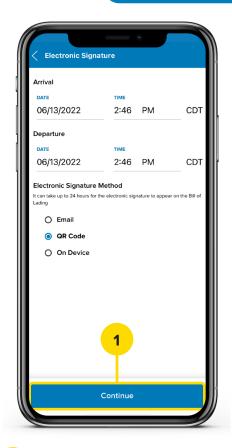

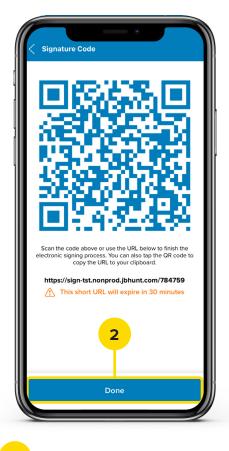

1

Capture a Signature Using Email

Once the BOL appears in the Documents section, tap **Electronic Signature**.

2

Fill out the Arrival Date and Time. Select **Email** as the Electronic Signature Method and type the Email Recipient. Tap **Continue**. The receiver will receive an email prompting them to enter their name, email and e-signature.

1

Capture a Signature Using a QR Code

Select **QR Code** as the Electronic Signature Method, then tap **Continue**.

2

Have the receiver scan the QR Code with their device or use the web address at the bottom of the screen to get to the e-sign webpage. When you are finished, tap **Done**.